# **ENW-3502** 10Mbps Ethernet PC Card

# *Installation Guide Windows 95/98/NT*

### **Contents**

This package should include the following items:

- > PCMCIA Type II Ethernet Card
- $\triangleright$  One Coupler (with RJ-45 connector)
- $\triangleright$  Manual & Driver Diskette
- This Installation Guide

#### **System Requirement**

- $\triangleright$  PC with 386SX CPU or above
- ÿ At least one PCMCIA release 2.1 or later Type II socket
- $\geq$  4MB DRAM
- ÿ Operating system like: MS-DOS / Windows 95 / Windows 98 / Windows NT 3.5,4.0 / Windows for Workgroup / LAN Manager

# **About This Guide**

Thank you for purchasing PLANET ENW-3502-T, Ethernet PC Card.

This Guide illustrates the installation procedure for your Windows 95, 98 or Windows NT laptop. Please refer to the section according to the OS of your laptop.

If you are planning to install the OS not in this guide, please refer to the diskette. In the "Manual" directory, it contains the document that could help for your installation.

# **Windows 95**

- 1. Insert the ENW-3502-T Ethernet PC Card into an open PCMCIA slot on your notebook.
- 2. After Windows 95 detects the card, the *Update Device Driver Wizard* window, as shown in figure, will appear. Insert the driver diskette and click **Next** to continue the installation.

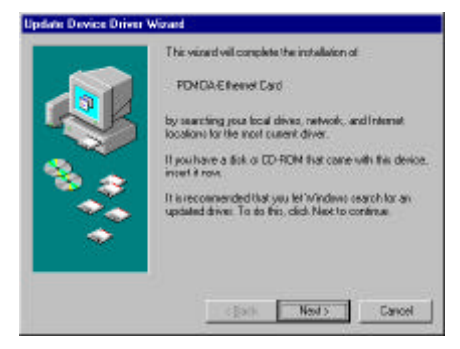

- 3. When Windows 95 finds the installation file in Driver Diskette and shows the following window on your screen, click **Finish**.
- 4. Windows 95 will follow the direction of the installation file to locate the files that should be copied. Eventually

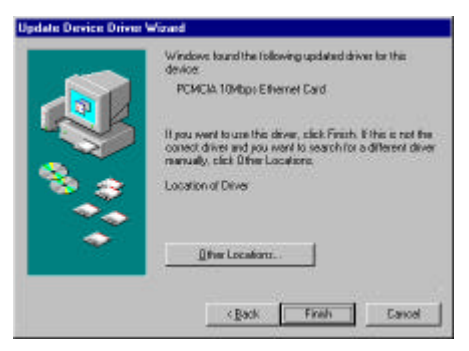

Windows 95 may need to copy required system files. Give the correct path, then click **OK** to continue.

5. After all files have been copied, Windows 95 will prompt you to restart the system. Click **Yes** to complete installation.

#### **Windows 98**

- 1. Insert the ENW-3502-T Ethernet PC Card into an open PCMCIA slot on your notebook. Add New Hardware Wizard
- 2. After Windows 98 detects the ENW-3502-T Ethernet PC Card, the *Add New Hardware Wizard* window, as shown in figure, will appear. Click **Next** to continue the installation.
- 3. Select **Search for the best driver for your device. [Recommended]** and click **Next**.
- 4. Uncheck the **Microsoft Windows Update**. Let Windows 98 search floppy drive. Then place the floppy driver disk and click **Next** to continue.

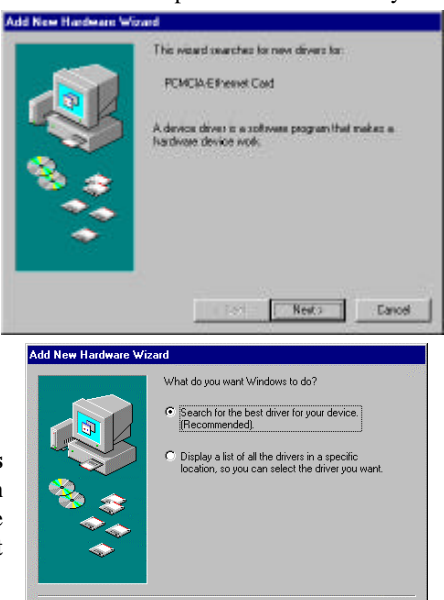

 $\leq$  8 ack

 $Next >$ 

Cancel

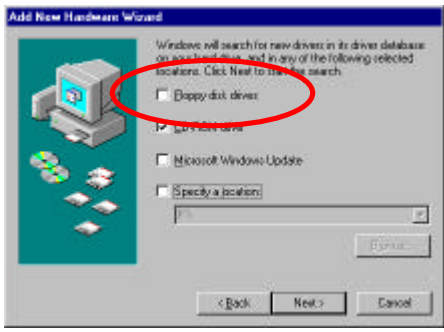

- 5. Select the found updated driver, The "**ENW-3502-T Ethernet PC Card"**, then click **Next**.
- 6. After copying all required files, Windows 98 will prompt you to restart the system. Click **Yes** to complete installation.

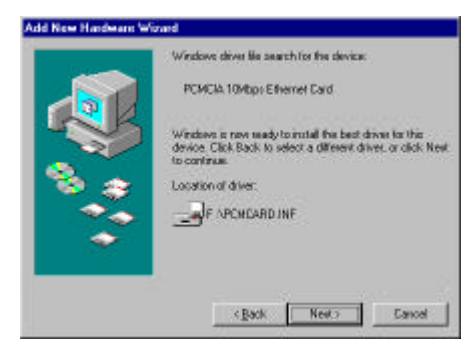

#### **Windows NT 4.0**

The installation procedure assumes the network component has been installed on your computer. To check whether the network component has been installed, double click the Network icon in Control Panel. If it has not, refer to the Windows NT 4.0 installation guide to install the component.

While installing the network component, Windows NT 4.0 will ask you to install the driver of network adapter. The driver installation procedure is similar to the following one.

Follow the steps below to install the driver.

1. Insert the ENW-3502-T Ethernet PC Card into an open PCMCIA slot on your notebook. Login to NT 4.0 as the **administrator**.

- 2. Doublic click **Network** icon in **Control Panel**, and select **Adapters** tab, the figure displayed.
- 3. Click **Add** to add a new adapter, the window will popped up.

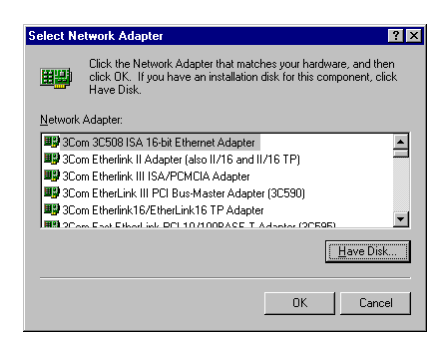

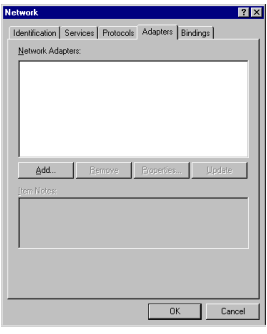

4. Click **Have Disk …**, after *Insert Disk* window, the screen shown as below , popped up, give the search path, **A:\WINNT** (suppose A: is your floppy drive), then insert driver diskette, and click **OK**.

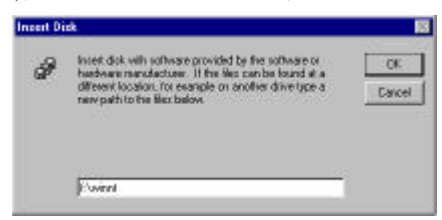

5. After finding the installation file, the *Select OEM Option* window shown in figure below is displayed. Click **OK** to choose the **ENW-3502-T Ethernet PC Card** option.

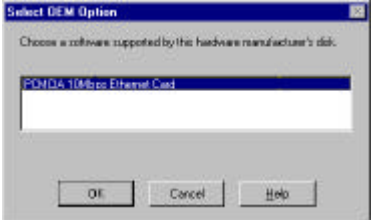

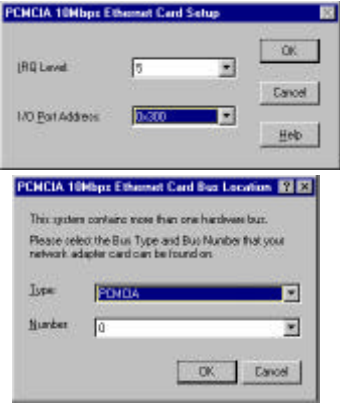

- 6. In the *ENW-3502-T Ethernet PC Card setup* window, select the desired IRQ level and I/O Port address. After selecting desired configuration, click **OK** to continue.
- 7. Select the PCMCIA type option as figure in the left and click OK to continue.

8. Click Close to close the *Network* window, and let Windows NT 4.0 binding the adapter with network component.

9. Eventually, Windows NT 4.0 will prompt you to restart the computer, click Yes to finish installation.

### **Other Operating Systems**

Please check the detailed installation procedure from the User' driver diskette.